# Štampači HP Color LaserJet 2605, 2605dn i 2605dtn Vodič za korisnike

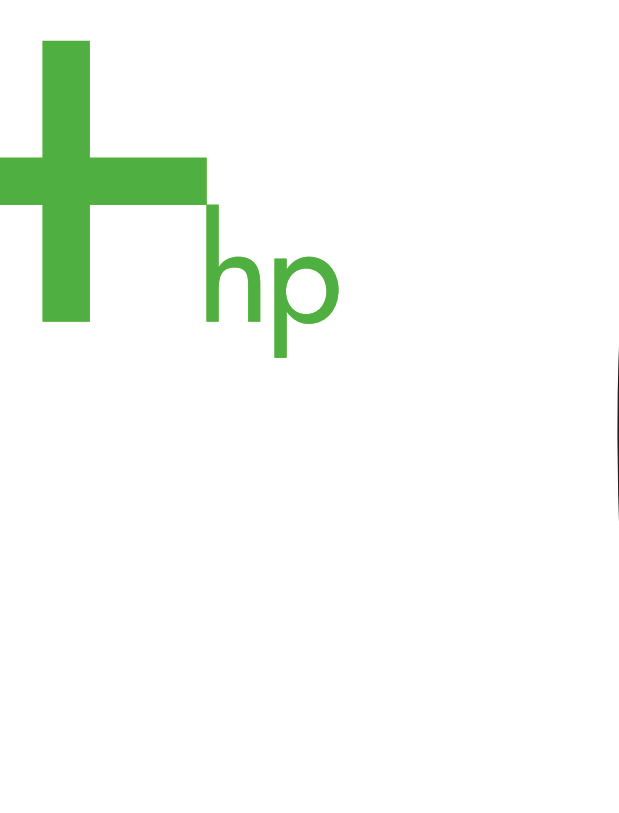

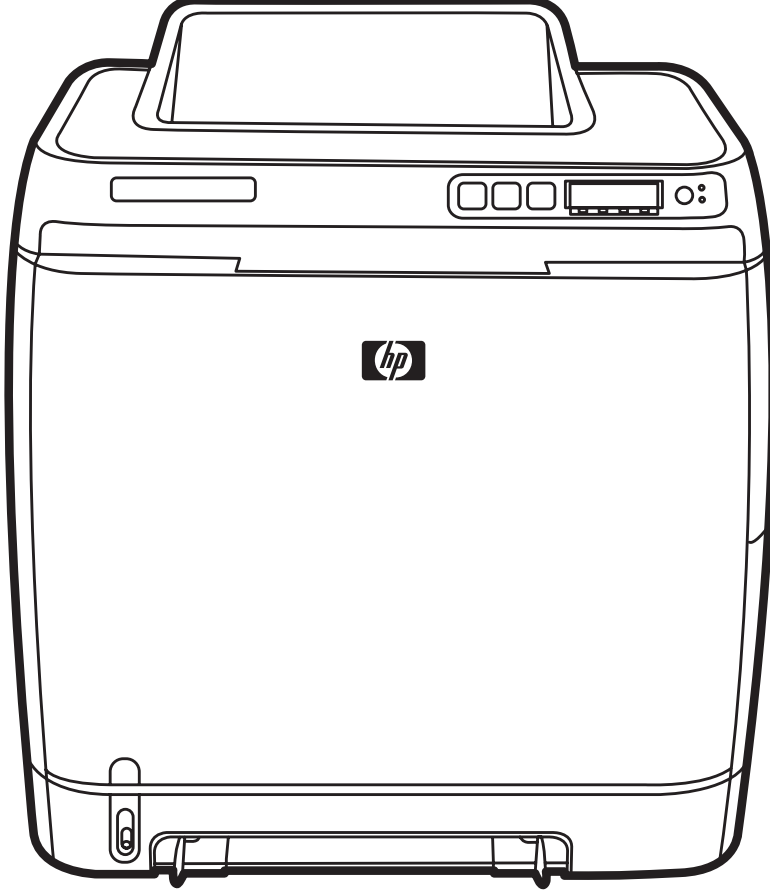

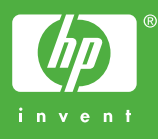

# Štampači HP Color LaserJet 2605, 2605dn i 2605dtn

Vodič za korisnike

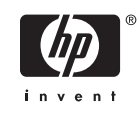

Informacije o autorskim pravima

© 2006 Copyright Hewlett-Packard Development Company, L.P.

Zabranjuje se reprodukcija, adaptacija ili prevod bez prethodne pismene dozvole, osim ako su zakonom odobreni.

Edition 1, 02/2006

Ovde sadržane informacije podležu promenama bez prethodne najave.

Jedina garancija HP proizvoda i usluga navedena je u garantnoj izjavi koja dolazi uz određene proizvode i usluge. Ništa od ovde navedenog ne sme da se shvati kao dodatna garancija. HP nije odgovoran za ovde moguće tehničke ili uredničke greške ili propuste.

Zaštitni znaci

Microsoft® i Windows® su registrovani zaštitni znaci korporacije Microsoft u SAD.

# Sadržaj

### 1 Osnove štampača

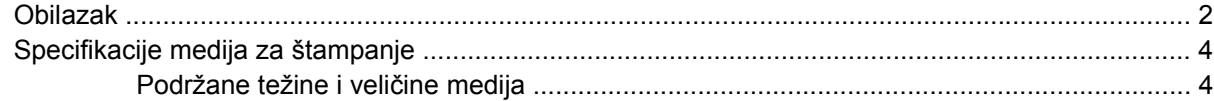

#### 2 Kontrolna tabla

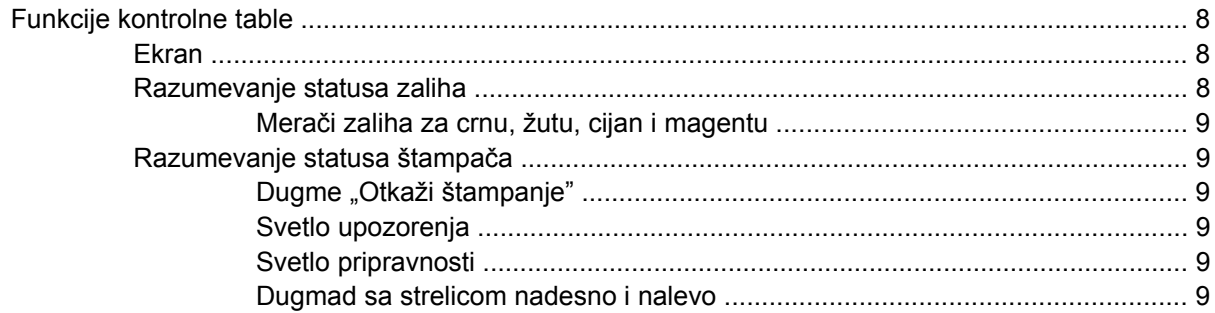

### 3 Zadaci štampanja

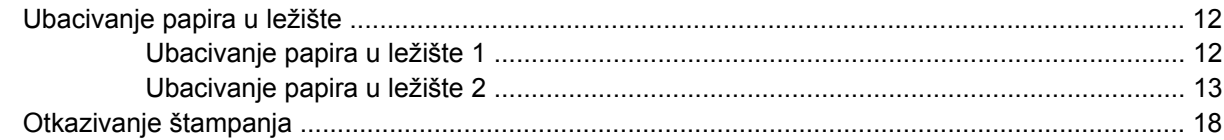

### 4 Ubacivanje

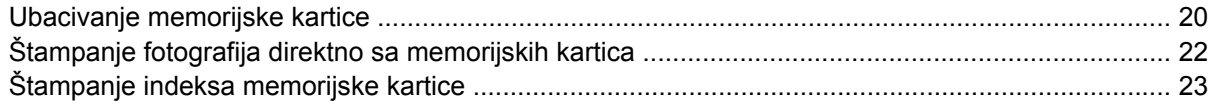

### 5 Održavanje

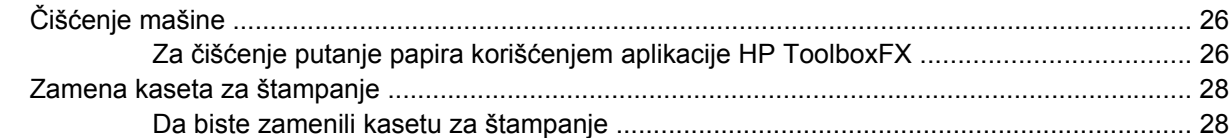

### 6 Rešavanje problema

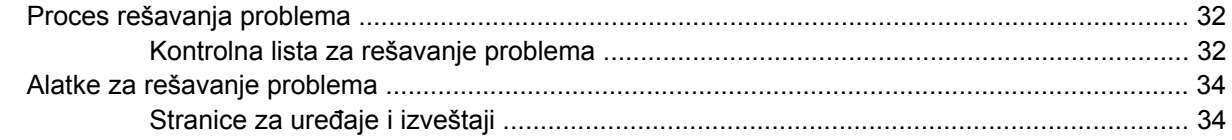

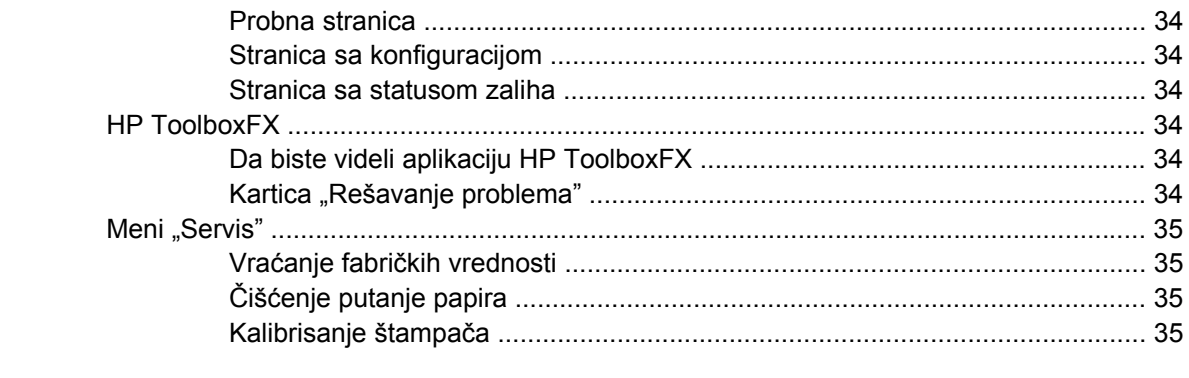

### Dodatak A Specifikacije

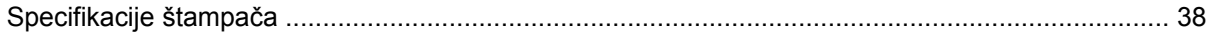

# <span id="page-6-0"></span>**1 Osnove štampača**

Ovaj odeljak sadrži informacije o sledećim temama:

- [Obilazak](#page-7-0)
- [Specifikacije medija za štampanje](#page-9-0)

## <span id="page-7-0"></span>**Obilazak**

Sledeće slike identifikuju lokacije i nazive glavnih komponenti ovog štampača.

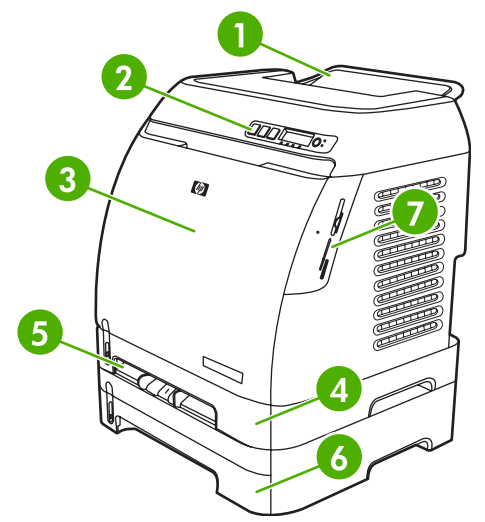

**Slika 1-1** Prikaz sa prednje strane (prikazanHP Color LaserJet 2605dtn)

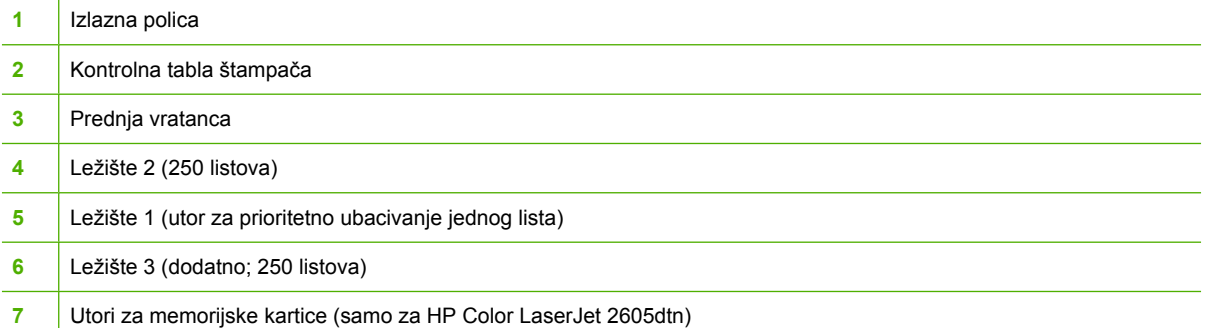

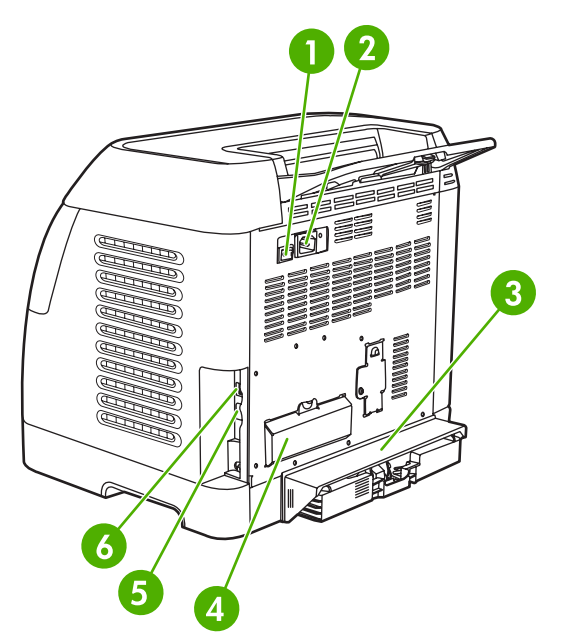

**Slika 1-2** Prikaz sa zadnje i bočne strane

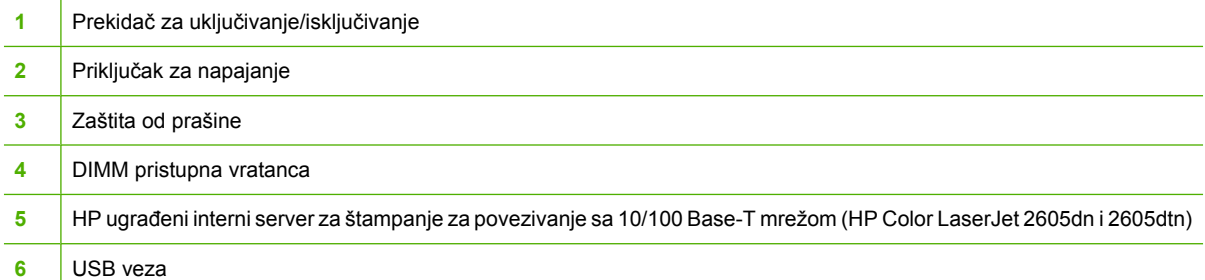

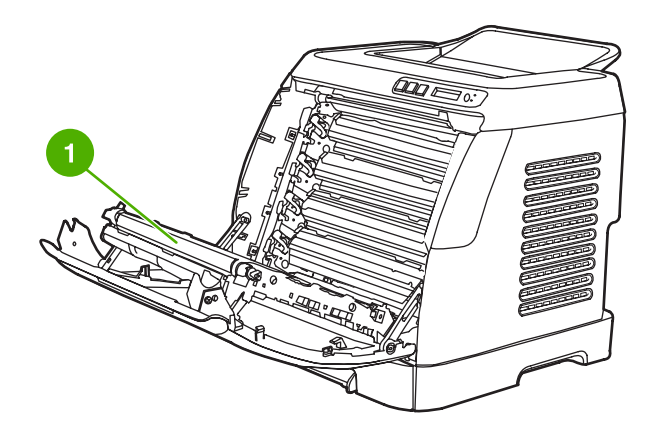

**1** Prenosni kaiš (ETB)

**OPREZ Nemojte ništa postavljati na prenosni kaiš koji se nalazi sa unutrašnje strane prednjih vrata. U suprotnom može doći do oštećenja štampača što može negativno uticati na kvalitet štampanja.**

# <span id="page-9-0"></span>**Specifikacije medija za štampanje**

### **Podržane težine i veličine medija**

Ovaj odeljak sadrži informacije o veličinama, težinama i kapacitetima papira i ostalih medija za štampanje koje svako ležište podržava.

#### **Tabela 1-1** Specifikacije za ležište 1 i ležište 2

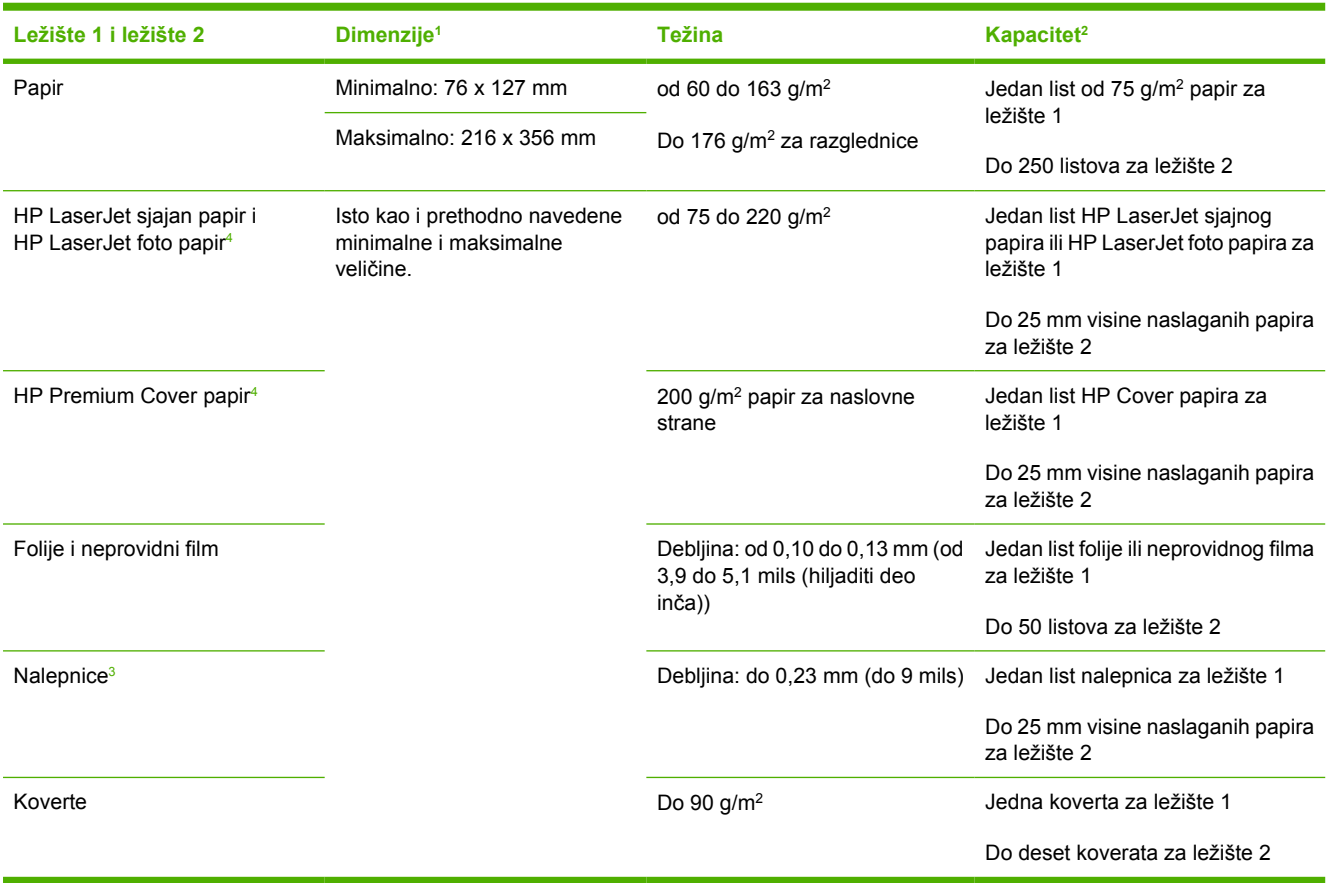

<sup>1</sup> Štampač podržava širok raspon standardnih i prilagođenih veličina medija za štampanje. Proverite koje veličine podržava upravljački program štampača.

<sup>2</sup> Kapacitet se može razlikovati u zavisnosti od težine i debljine medija i uslova u okruženju.

<sup>3</sup> Glatkoća: od 100 do 250 (Sheffield).

<sup>4</sup> Hewlett-Packard ne garantuje rezultate prilikom štampanja sa drugim tipovima teškog papira.

#### **Tabela 1-2** Specifikacije dodatnog ležišta 3

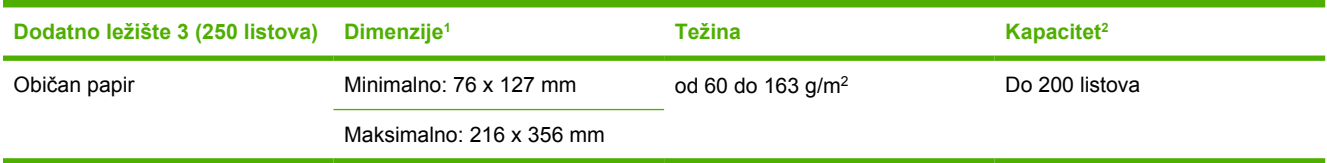

<sup>1</sup> Štampač podržava širok raspon standardnih i prilagođenih veličina medija za štampanje. Proverite koje veličine podržava upravljački program štampača.

<sup>2</sup> Kapacitet se može razlikovati u zavisnosti od težine i debljine medija i uslova u okruženju.

#### **Tabela 1-3** Specifikacije za automatsko dvostrano štampanje

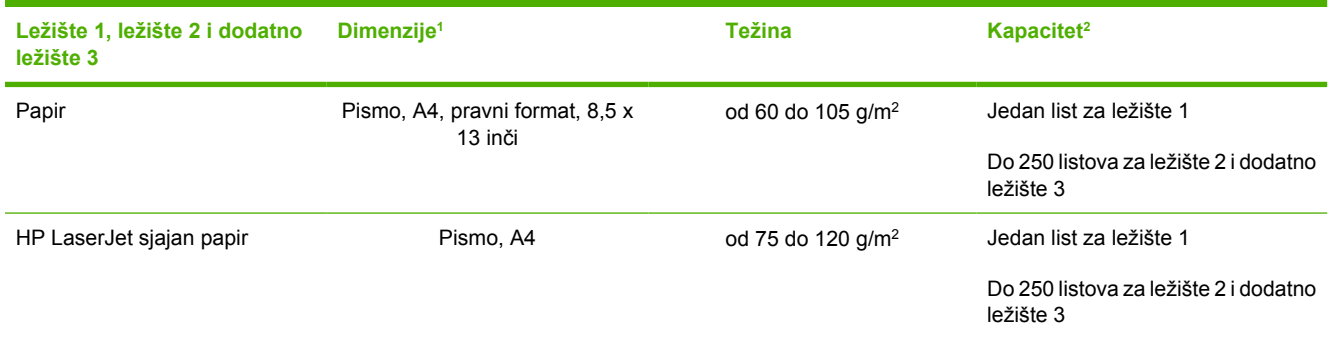

<sup>1</sup> Štampač podržava širok raspon standardnih i prilagođenih veličina medija za štampanje. Proverite koje veličine podržava upravljački program štampača.

<sup>2</sup> Kapacitet se može razlikovati u zavisnosti od težine i debljine medija i uslova u okruženju.

# <span id="page-12-0"></span>**2 Kontrolna tabla**

Ovaj odeljak sadrži informacije o funkcijama kontrolne table.

● [Funkcije kontrolne table](#page-13-0)

## <span id="page-13-0"></span>**Funkcije kontrolne table**

Na kontrolnoj tabli štampača se nalaze sledeća svetla i dugmad:

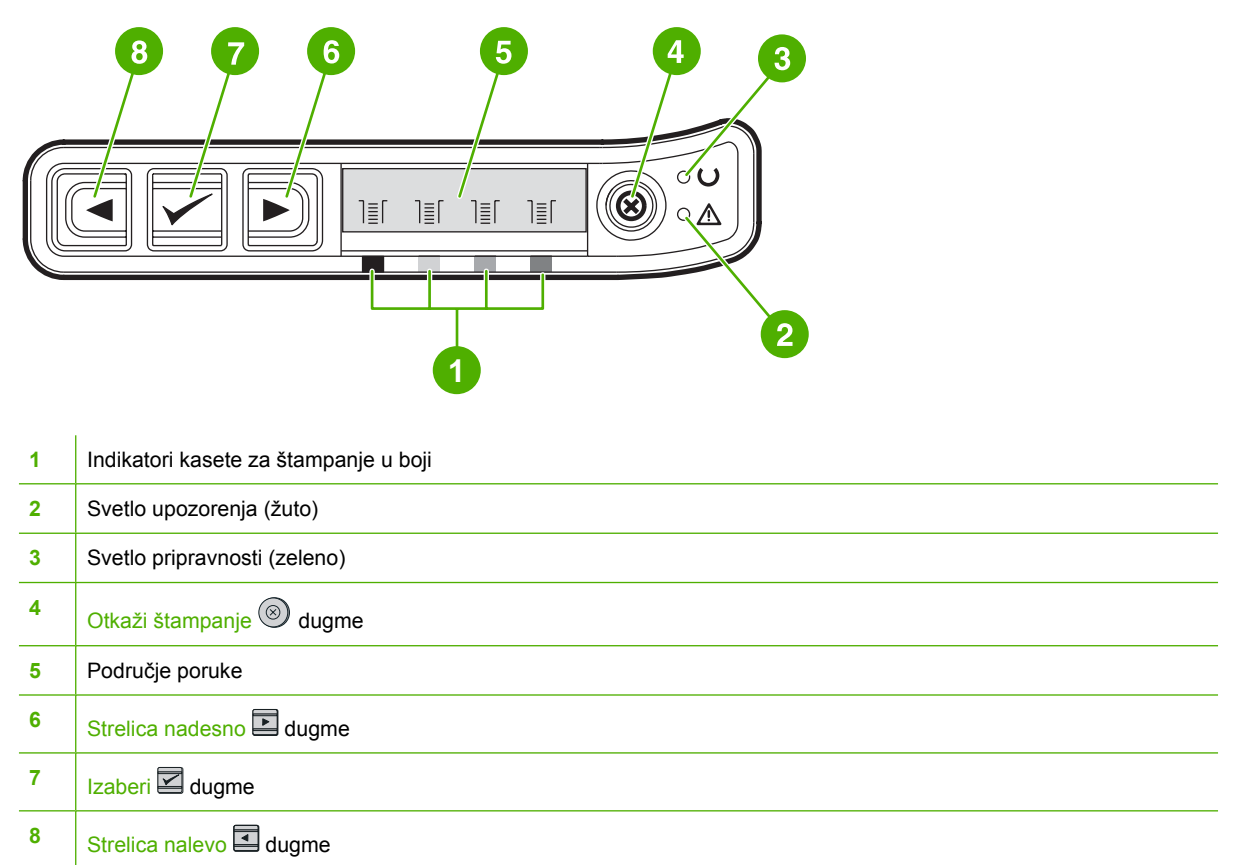

### **Ekran**

Ekran štampača sadrži informacije o štampaču, statusu štampanja i stanju zaliha.

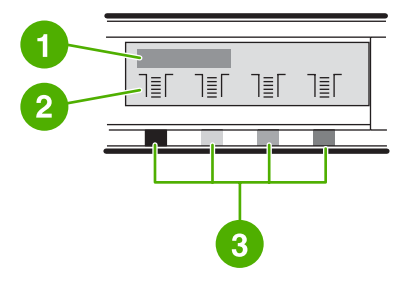

- Područje poruke
- Merači zaliha
- Boje u kaseti za štampanje su prikazane se leve na desnu stranu: crna, žuta, cijan i magenta

### **Razumevanje statusa zaliha**

Merač zaliha pokazuje potrošnju kaseta za štampanje (crna, žuta, cijan i magenta).

### <span id="page-14-0"></span>**Merači zaliha za crnu, žutu, cijan i magentu**

Znak pitanja (?) se pojavljuje umesto nivoa potrošnje kada nivo nije poznat. Do ovoga može doći u sledećim situacijama:

- Kada nema kasete
- Kada kaseta nije postavljena pravilno
- Kada kaseta ima grešku
- Kada se koriste kasete koje ne proizvodi HP

Merač zaliha se pojavljuje svaki put kada štampač prikaže stanje pripravnosti bez upozorenja. Merač se prikazuje i kada štampač pokazuje poruku o upozorenju ili grešci u vezi kasete ili više zaliha. Ako su zalihe prazne, merač svetli.

### **Razumevanje statusa štampača**

Štampač ima četiri dugmeta i dva svetla za prikazivanje i kontrolu statusa štampača.

### **Dugme "Otkaži štampanje"**

Kada svetlo pripravnosti trepće, pritiskom na **O** (Otkaži štampanje) otkazujete trenutno štampanje.

**OPREZ** Možda nećete dobiti obaveštenje kada nestane zaliha koje ne proizvodi HP. Ako nastavite sa štampanjem posle pražnjenja zaliha, možete oštetiti štampač.

#### **Svetlo upozorenja**

Svetlo upozorenja obično trepti ako u štampaču više nema papira, kada se papir zaglavi ili kada dođe do drugih problema koje treba rešiti.

Svetlo upozorenja trepti kada prvi put instalirate zalihe koje ne proizvodi HP.

Kada svetlo upozorenja trepti, pritiskom na  $\mathbb{Z}$  (Izaberi) nastavljate sa štampanjem posle postavljanja medija za štampanje za ručno ubacivanje ili brišete greške.

### **Svetlo pripravnosti**

Svetlo pripravnosti je upaljeno kada je štampač spreman za štampanje (ne postoje greške koje sprečavaju štampanje) i trepti kada prima podatke za štampanje.

### **Dugmad sa strelicom nadesno i nalevo**

Koristite (Strelica nalevo) i  $\blacksquare$  (Strelica nadesno) za kretanje kroz menije kontrolne table štampača.

Probna stranica se može odštampati istovremenim pritiskom na  $\Box$  (Strelica nalevo) i  $\Box$  (Strelica nadesno).

# <span id="page-16-0"></span>**3 Zadaci štampanja**

Ovaj odeljak sadrži informacje o uobičajenim zadacima štampanja.

- [Ubacivanje papira u ležište](#page-17-0)
- [Otkazivanje štampanja](#page-23-0)

## <span id="page-17-0"></span>**Ubacivanje papira u ležište**

Posebne medije za štampanje, kao što su koverte, nalepnice, HP LaserJet sjajni papir, HP LaserJet foto papir i folije koristite sa ležištima 1 i 2.

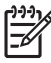

**NAPOMENA** Budući da ležište 3 nije uključeno u sve modele, u ovom vodiču se navodi kao dodatno ležište 3.

**OPREZ** Nemojte širiti papir pre ubacivanja u ležišta. Izbegavajte preopterećenje ležišta.

**OPREZ** Izbegavajte ponovnu upotrebu papira koji je bio zaheftan. Municija za heft mašinu na papiru koji se ponovo koristi može dovesti do oštećenja štampača za koje će biti potrebne popravke koje možda nisu pokrivene garancijom.

### **Ubacivanje papira u ležište 1**

Ležište 1 (utor za prioritetno ubacivanje jednog lista) štampa po jedan list medija za štampanje ili jednu kovertu. Koristite ležište 1 kada ubacujete po jedan list papira, kovertu, razglednicu, nalepnicu, HP LaserJet sjajni papir, HP LaserJet foto papir ili foliju. Ležište 1 možete koristiti i za štampanje prve strane koja je na različitom mediju od ostatka dokumenta.

**1.** Vođice za medije obezbeđuju da se mediji ubacuju u štampač na pravilan način i da je štampanje pravilno (da nije neispravno na mediju). Postavite vođice za širinu malo šire od medija za štampanje.

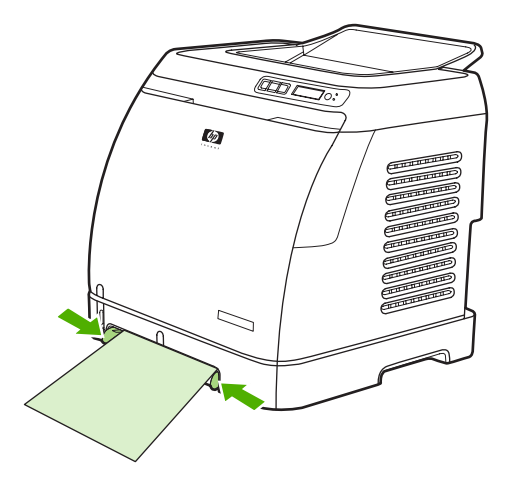

<span id="page-18-0"></span>**2.** Ubacite medije za štampanje u ležište 1 tako da strana na kojoj se štampa bude okrenuta nadole i prvo ubacite gornju, kraću ivicu. Uverite se da je medij ubačen dovoljno daleko da mehanizam za ubacivanje papira može da ga zahvati.

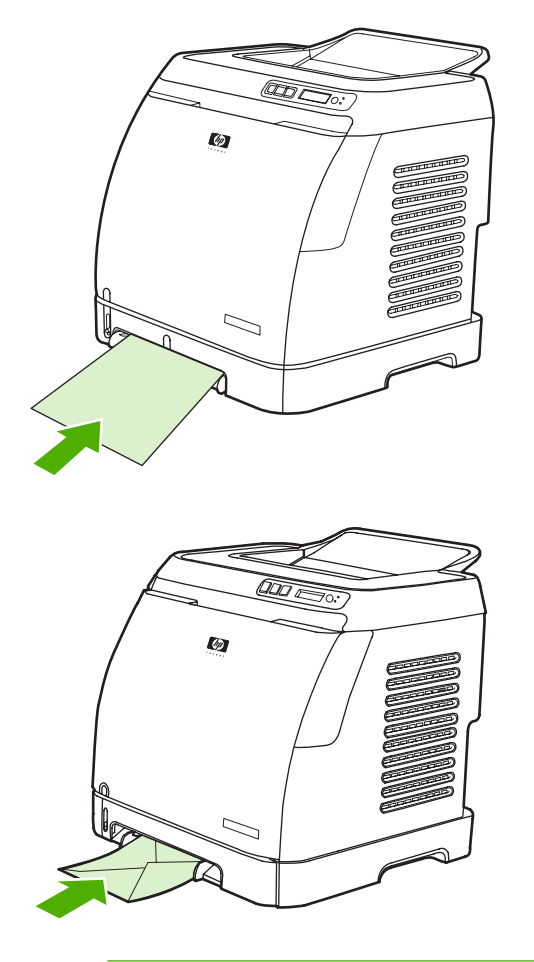

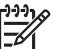

**NAPOMENA** Pre preuzimanja papira dolazi do kratke pauze.

**NAPOMENA** Da biste ubacili posebne medije kao što su koverte, folije, HP LaserJet sjajni papir, HP LaserJet foto papir i zaglavlja pisama ili odštampane obrasce, postavite ih tako da strana na kojoj se štampa bude okrenuta nadole.

### **Ubacivanje papira u ležište 2**

Ležištu 2 i dodatnom ležištu 3 se pristupa sa prednje strane štampača i mogu da sadrže do 250 listova papira. Ležište 2 podržava i druge medije, kao što su koverte, razglednice, folije, HP LaserJet sjajni papir i HP LaserJet foto papir.

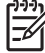

**NAPOMENA** Ležište 3 je standardni deo opreme štampača HP Color LaserJet 2605dtn.

**1.** Izvucite ležište 2 i dodatno ležište 3 iz štampača i izvadite papir.

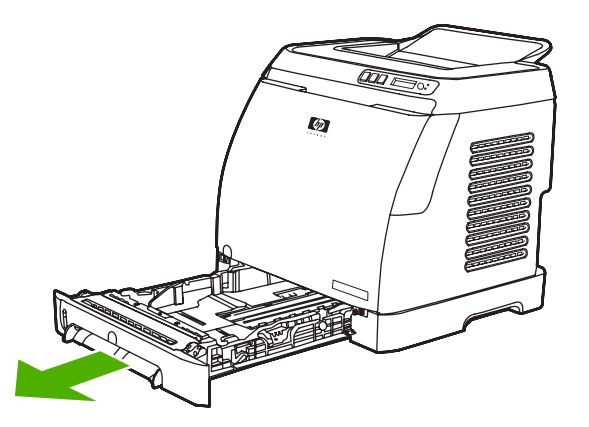

**2.** Pomerite zadnje vođice tako da odgovaraju veličini papira koji ubacujete. Ležište 2 i dodatno ležište 3 podržavaju nekoliko standardnih veličina papira.

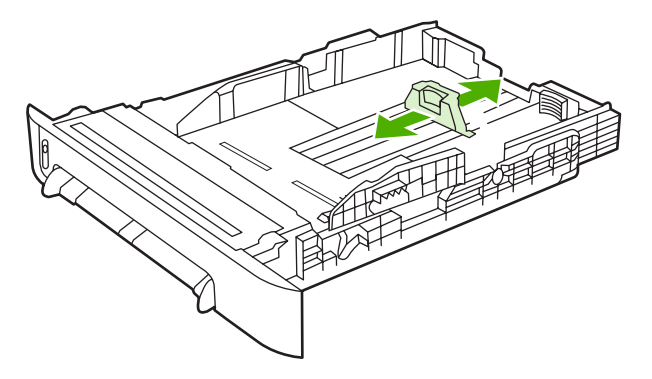

**3.** Ako je papir za štampanje duži od formata za pisma/A4, produžite zadnji deo ležišta da odgovara veličini papira koji ubacujete.

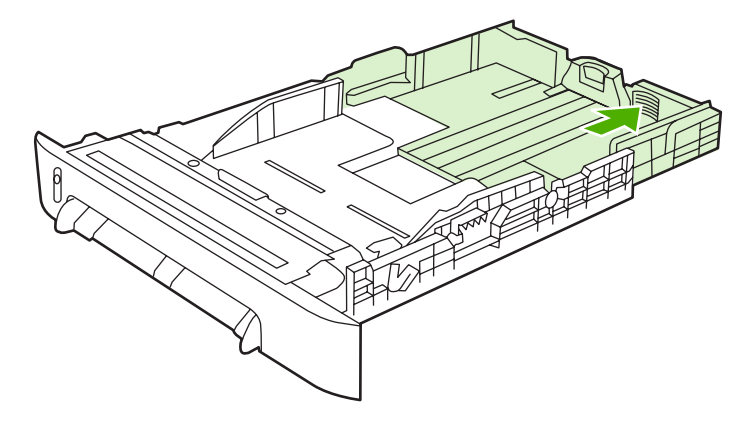

**4.** Postavite vođice za širinu malo šire od medija za štampanje.

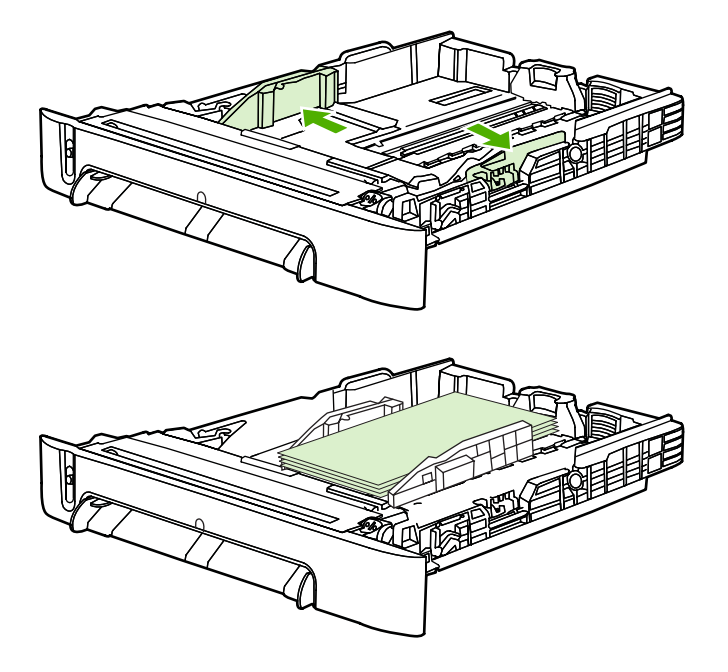

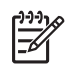

**NAPOMENA** Ubacite 10 ili manje koverata u ležište 2 sa otvorom na desnoj strani, stranom na kojoj će se štampati okrenutom nagore i prvo ubacite kraj sa kraćom ivicom. Ukoliko koverta ima otvor na kraćoj ivici, ta ivica mora biti ubačena prva u štampač.

**5.** Ubacivanje medija.

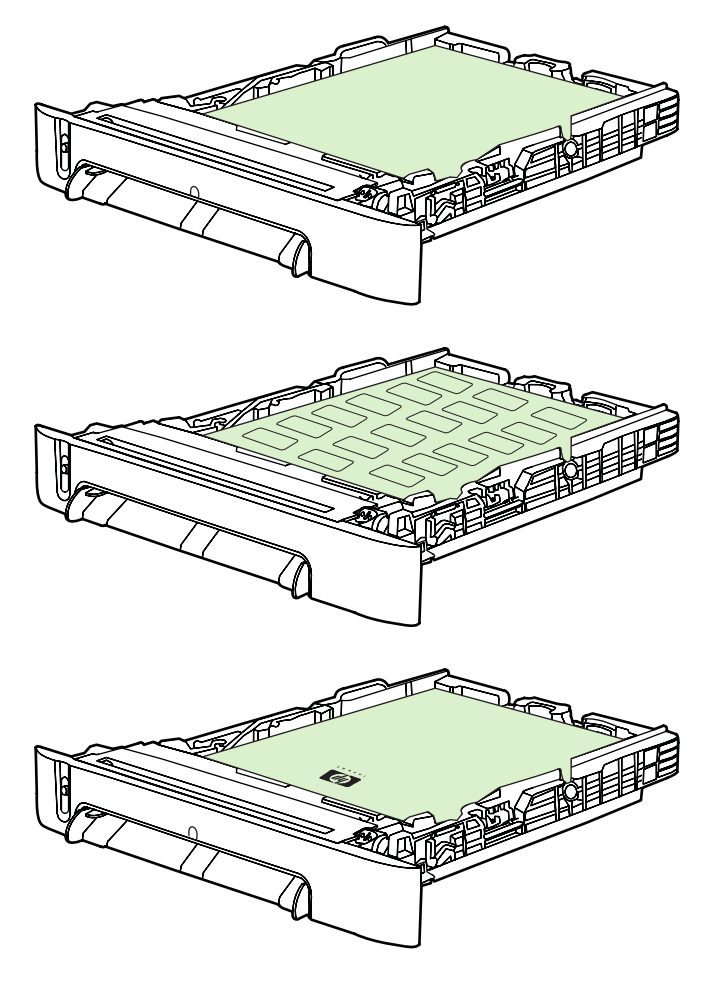

 $\mathbb{R}$ 

**NAPOMENA** Ukoliko koristite poseban papir, kao što su nalepnice, folije, HP LaserJet sjajni papir, HP LaserJet foto papir i zaglavlja pisama ili odštampani obrasci, ubacite ih tako da strana na kojoj će se štampati bude okrenuta nagore i sa gornjom ivicom prema prednjoj strani ležišta.

**6.** Uverite se da su naslagani papiri poravnati u svim uglovima ležišta i da su ispod graničnika za visinu na vođicama za dužinu medija na zadnjoj strani ležišta.

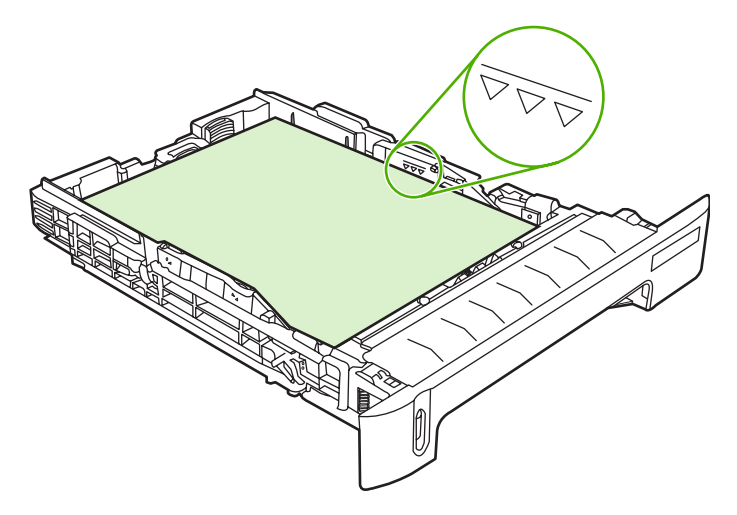

**7.** Ubacite ležište u štampač. Zadnji deo ležišta će biti isturen u odnosu na zadnju stranu štampača.

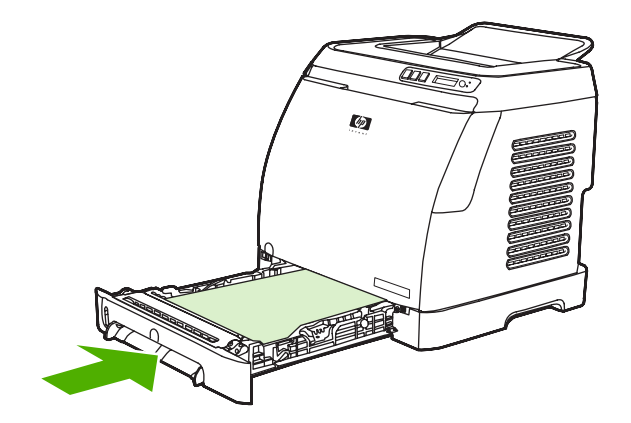

## <span id="page-23-0"></span>**Otkazivanje štampanja**

Štampanje možete otkazati iz programa, redosleda štampanja ili putem <sup>o</sup> (Otkaži štampanje) na štampaču.

- Ukoliko štampač nije počeo sa štampanjem, prvo pokušajte da otkažete štampanje u programu koji je poslao tekst štampaču.
- Ukoliko je štampanje u redosledu štampanja ili na čekanju, npr. u fascikli **Štampači** (**Štampači ili faksovi u operativnom sistemu** Windows 2000 ili Windows XP), pokušajte da obrišete štampanje odatle.
- Ukoliko se već vrši štampanje, pritisnite **◎** (Otkaži štampanje) na štampaču. Štampač će odštampati stranice koje su već u štampaču i izbrisati ostatak.
- Pritiskom na <sup>◎</sup> (Otkaži štampanje) se otkazuje samo trenutno štampanje. Ukoliko se u memoriji štampača nalazi više štampanja, morate pritisnuti (Otkaži štampanje) svaki put posle početka štampanja.

Svetlo pripravnosti će se upaliti i poruka **Cancelling print** će se pojaviti u području poruke.

# <span id="page-24-0"></span>**4 Ubacivanje**

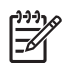

**NAPOMENA** Ovaj odeljak se odnosi samo na HP Color LaserJet 2605dtn štampač.

Pratite sledeća uputstva prilikom štampanja fotografija:

- [Ubacivanje memorijske kartice](#page-25-0)
- [Štampanje fotografija direktno sa memorijskih kartica](#page-27-0)
- **•** [Štampanje indeksa memorijske kartice](#page-28-0)

## <span id="page-25-0"></span>**Ubacivanje memorijske kartice**

Štampač HP Color LaserJet 2605dtn može da čita sledeće tipove memorijskih kartica:

- CompactFlash
- **Memory Stick i Memory Stick PRO**
- MultiMedia
- Secure Digital (SD)
- **SmartMedia**
- xD

**NAPOMENA** Čitač memorijskih kartica štampača HP Color LaserJet 2605dtn prepoznaje samo datoteke u .JPEG formatu prilikom štampanja sa kontrolne table štampača. Za štampanje drugih vrsta datoteka morate koristiti softver, npr. HP Image Zone, koji dobijate na CD-ROMovima sa štampačem. Pogledajte Pomoć na mreži za softver da biste dobili informacije o tome kako da štampate fotografije sa svog računara. Korisnici Windows operativnih sistema mogu koristiti i program Windows Explorer za premeštanje drugih vrsta datoteka na svoj računar koje potom mogu odštampati sa računara.

Ubacite memorijsku karticu u odgovarajući utor na HP Color LaserJet 2605dtn štampaču. Da biste odredili u koji utor treba umetnuti memorijsku karticu, pogledajte sliku dole.

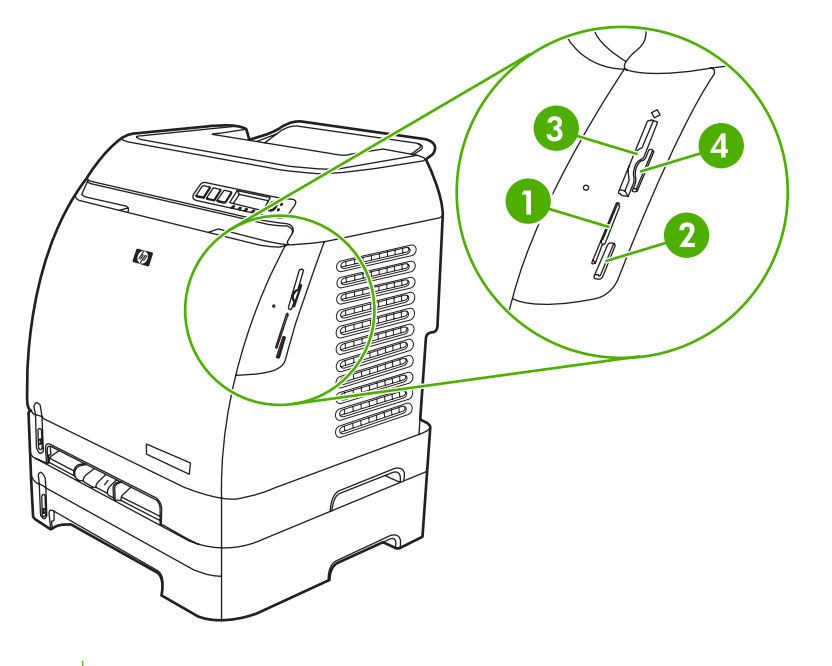

- **1** Prihvata xD i SmartMedia memorijske kartice.
- **2** Prihvata MultiMedia, Memory Stick i Memory Stick PRO memorijske kartice. **3** Prihvata CompactFlash memorijske kartice.
- **4** Prihvata Secure Digital memorijske kartice.

Štampač čita karticu i zatim se na kontrolnoj tabli prikazuje poruka **X Photos found on card**, gde je *X* broj prepoznatih .JPEG datoteka koje su pronađene na memorijskoj kartici.

Sada možete koristiti štampač HP Color LaserJet 2605dtn za štampanje fotografija.

 $\frac{1}{2}$ **NAPOMENA** Možete ubaciti samo jednu memorijsku karticu u štampač u određenom trenutku. Ako se ubace dve ili više kartica, štampač prikazuje poruku o grešci.

**NAPOMENA** Štampač HP Color LaserJet 2605dtn prepoznaje memorijske kartice do 2 GB.

# <span id="page-27-0"></span>**Štampanje fotografija direktno sa memorijskih kartica**

Da biste odštampali fotografije direktno sa memorijske kartice, pratite sledeće korake:

- **1.** Ubacite memorijsku karticu u štampač. Pogledajte [Ubacivanje memorijske kartice](#page-25-0). Prikazuje se meni **Photo functions**.
- **2.** Koristite (Strelica nalevo) ili (Strelica nadesno) da biste izabrali opciju **Print photos** i zatim pritisnite  $\mathbf{\Xi}$  (Izaberi).
- **3.** Koristite (Strelica nalevo) ili (Strelica nadesno) da biste izabrali opciju **Select Photos** i zatim pritisnite  $\Xi$  (Izaberi).
- **4.** Koristite **□** (Strelica nalevo) ili □ (Strelica nadesno) da biste izabrali neku od sledećih stavki menija i zatim pritisnite  $\mathbf{Z}$  (Izaberi).
	- **All (1-X)**: *X* predstavlja broj JPEG datoteka koje štampač otkrije na kartici. Ako izaberete ovu opciju, odštampaćete sve JPEG datoteke na memorijskoj kartici. Opet pritisnite  $\leq$  (Izaberi) da biste potvrdili štampanje.
	- **Individual**: Ako izaberete ovu opciju, moći ćete da izaberete pojedinačnu fotografiju za štampanje. Fotografije su numerisane i počinju sa brojem 1. Koristite  $\Box$  (Strelica nalevo) ili  $\Xi$  (Strelica nadesno) da biste povećali ili smanjili broj fotografije i zatim pritisnite  $\Xi$  (Izaberi) da biste izabrali fotografiju za štampanje.
	- **From a range**: Ako izaberete ovu opciju, moći ćete da izaberete više fotografija za štampanje. Štampač od vas traži broj prve i poslednje fotografije. Koristite  $\Box$  (Strelica nalevo) ili  $\Box$  $(S_t^t)$ relica nadesno) da biste povećali ili smanjili brojeve fotografija i zatim pritisnite  $\Box$ (Izaberi) da biste izabrali više fotografija za štampanje.
- **5.** Opet pritisnite  $\mathbb{Z}$  (Izaberi) da biste odštampali fotografije.
	- **NAPOMENA** JPEG datoteke na memorijskoj kartici su poređane po abecedi. Ako ne znate redosled fotografija na memorijskoj kartici, možete odštampati indeks koji prikazuje redosled fotografija. Za više informacija o štampanju indeksa pogledajte Stampanje indeksa memorijske [kartice](#page-28-0).

# <span id="page-28-0"></span>**Štampanje indeksa memorijske kartice**

- **1.** Ubacite memorijsku karticu u štampač. Pogledajte [Ubacivanje memorijske kartice](#page-25-0). Prikazuje se meni **Photo functions**.
- **2.** Koristite (Strelica nalevo) ili (Strelica nadesno) da biste izabrali opciju **Index print** i zatim pritisnite  $\Box$  (Izaberi).
- **3.** Koristite (Strelica nalevo) ili (Strelica nadesno) da biste izabrali opciju **Best** ili **Fast** i zatim pritisnite  $\overline{\mathbb{Z}}$  (Izaberi).
- **4.** Opet pritisnite **■** (Izaberi) da biste potvrdili štampanje.

Štampač štampa indeks koji sadrži pregled svake fotografije na memorijskoj kartici. Svaki indeks može da sadrži do 30 pregleda slika.

# <span id="page-30-0"></span>**5 Održavanje**

Ovaj odeljak sadrži informacije o sledećim temama održavanja:

- **•** Čišć[enje mašine](#page-31-0)
- [Zamena kaseta za štampanje](#page-33-0)

# <span id="page-31-0"></span>**Čišćenje mašine**

U štampaču se tokom štampanja mogu nakupiti delovi papira i tonera, kao i prašina. Vremenom taj materijal može izazvati probleme prilikom štampanja, npr. mrlje od tonera ili razmazivanje. Ovaj štampač ima režim čišćenja koji ispravlja i sprečava takve probleme.

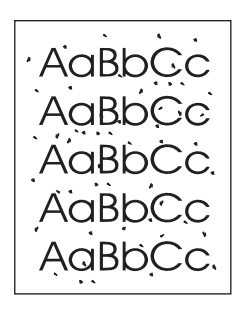

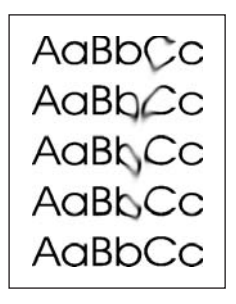

### **Za čišćenje putanje papira korišćenjem aplikacije HP ToolboxFX**

 $\begin{bmatrix} \frac{1}{2} & \frac{1}{2} \\ \frac{1}{2} & \frac{1}{2} \end{bmatrix}$ **NAPOMENA** Koristite sledeću proceduru za čišćenje putanje papira korišćenjem aplikacije HP ToolboxFX. Da biste očistili mašinu dok računar radi a operativni sistem ne podržava aplikaciju HP ToolboxFX, pogledajte Readme datoteku na CD-ROM-u ili posetite lokaciju [http://www.hp.com/support/clj2605.](http://www.hp.com/support/clj2605)

- **1.** Uverite se da je štampač uključen i u stanju pripravnosti.
- **2.** Otvorite aplikaciju HP ToolboxFX.
- **3.** Na kartici **Rešavanje problema** izaberite stavku **Održavanje**, **Stranica za čišćenje** i zatim izaberite stavku **Štampanje**. Štampač će odštampati stranicu sa obrascem.
- **4.** Uklonite sve medije za štampanje iz ležišta 2 i dodatnog ležišta 3.

**5.** Izvadite odštampanu stranicu i stavite je u ležište 2 ili dodatno ležište 3.

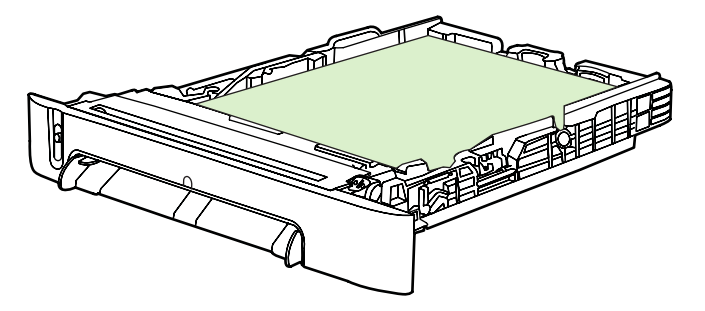

**6.** Na računaru pritisnite dugme **Čišćenje**.

## <span id="page-33-0"></span>**Zamena kaseta za štampanje**

Kada se kaseta za štampanje isprazni, kontrolna tabla prikazuje poruku koja predlaže zamenu. Štampač može da nastavi štampanje sa trenutnom kasetom sve dok se na kontrolnoj tabli ne prikaže poruka koja zahteva zamenu kasete.

Štampač koristi četiri boje i ima posebnu kasetu za svaku boju: crna (K), cijan (C), magenta (M) i žuta (Y).

Zamenite kasetu kada se na kontrolnoj tabli štampača prikaže neka od sledećih poruka: **Replace Yellow Cartridge**, **Replace Magenta Cartridge**, **Replace Cyan Cartridge**, **Replace Black Cartridge**. Ekran kontrolne table takođe prikazuje boju koju treba zameniti (osim ako originalna HP kaseta nije trenutno instalirana).

### **Da biste zamenili kasetu za štampanje**

**1.** Otvorite prednja vratanca.

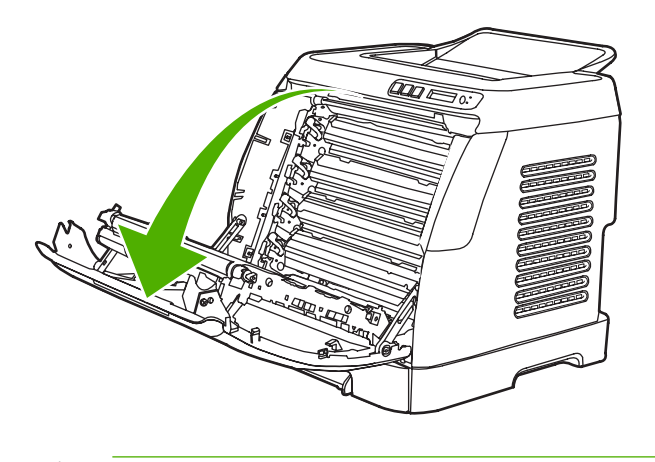

**OPREZ Nemojte ništa postavljati na prenosni kaiš (ETB) koji se nalazi sa unutrašnje strane prednjih vrata.**

**2.** Izvadite praznu kasetu iz štampača.

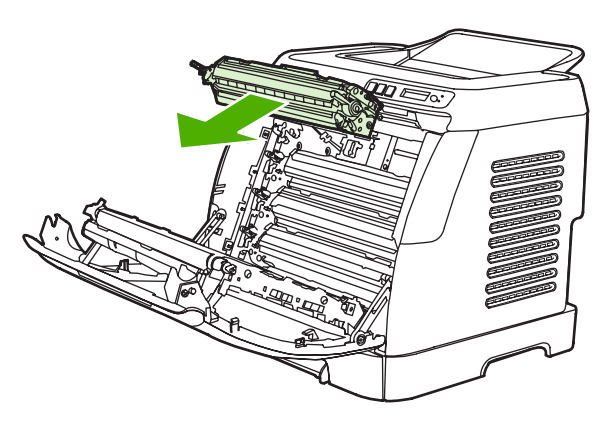

**3.** Izvadite novu kasetu iz kese. Stavite praznu kasetu u kesu radi recikliranja.

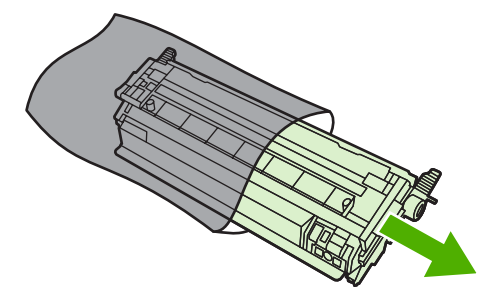

**4.** Uhvatite oba kraja kasete za plave drške i laganim pokretima naginjite kasetu sa jedne strane na drugu da bi se toner razlio po unutrašnjosti kasete.

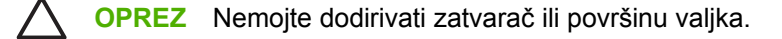

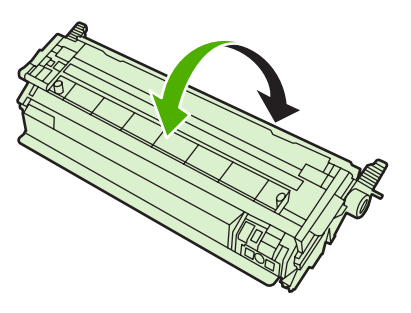

**5.** Uklonite pakovanje sa nove kasete za štampanje. Odstranite materijal za pakovanje prema lokalnim propisima.

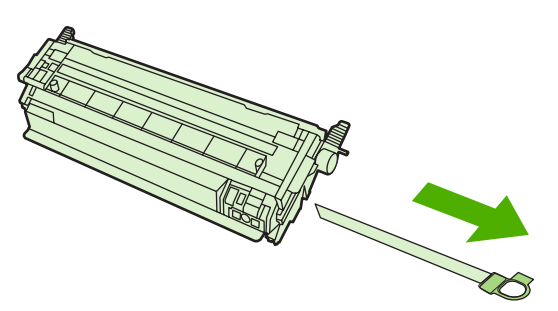

**6.** Poravnajte kasetu sa žljebovima unutar štampača i, pomoću ručica, ubacite kasetu dok se čvrsto ne postavi na svoje mesto.

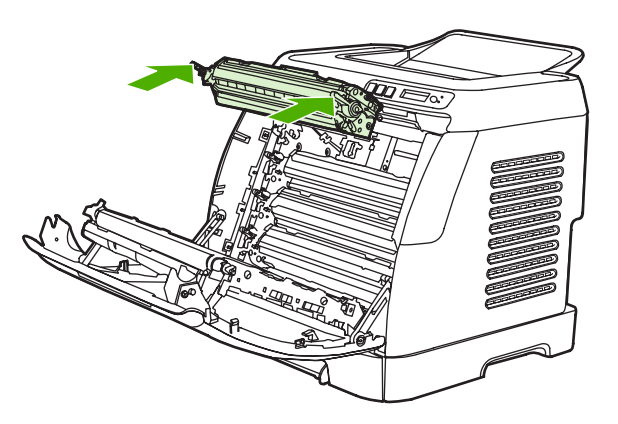

**7.** Čvrsto zatvorite prednja vratanca.

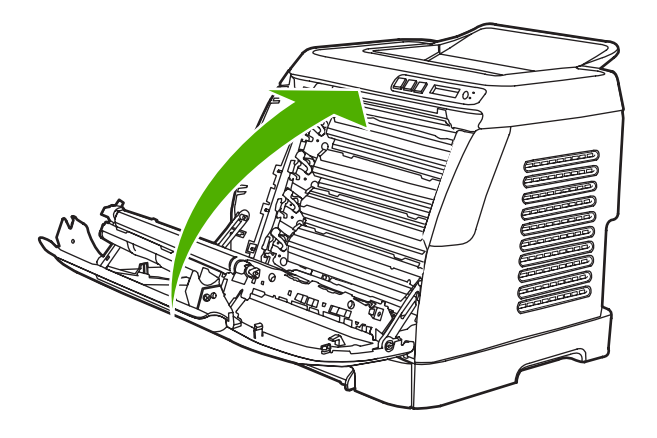

Ubrzo polse toga, na kontrolnoj tabli će se prikazati poruka **Ready**.

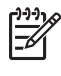

**NAPOMENA** Ukoliko je kaseta u pogrešnom utoru ili je pogrešnog tipa, kontrolna tabla će prikazati neku od sledećih poruka: **Incorrect yellow**, **Incorrect magenta**, **Incorrect cyan**, **Incorrect black** ili **Incorrect supplies**.

- **8.** Instalacija je dovršena. Stavite potrošenu kasetu u kutiju u kojoj je isporučena nova kaseta. Pogledajte vodič za recikliranje koji ste dobili uz štampač.
- **9.** Ako koristite kasete koje nije proizvela kompanija HP, pogledajte kontrolnu tablu štampača za dalja uputstva.

Za dodatnu pomoć posetite lokaciju [http://www.hp.com/support/clj2605.](http://www.hp.com/support/clj2605)

न्द्रि **NAPOMENA** Prilikom zamene kasete sa crnom bojom, stranica za čišćenje će se automatski odštampati. Time se sprečava stvaranje mrlja na prednjoj ili zadnjoj strani odštampanih dokumenata. Za detaljnije čišćenje pogledajte Za čišć[enje putanje papira koriš](#page-31-0)ćenjem aplikacije [HP ToolboxFX](#page-31-0).

# <span id="page-36-0"></span>**6 Rešavanje problema**

Ove informacije o rešavanju problema su organizovane da vam pomognu u rešavanju problema prilikom štampanja. Izaberite temu ili vrstu problema sa sledeće liste.

- [Proces rešavanja problema](#page-37-0)
- [Alatke za rešavanje problema](#page-39-0)

## <span id="page-37-0"></span>**Proces rešavanja problema**

Koristite kontrolnu listu za rešavanje problema da biste rešili poteškoće sa štampačem.

### **Kontrolna lista za rešavanje problema**

Pratite korake navedene ispod prilikom pokušaja rešavanja problema sa štampačem.

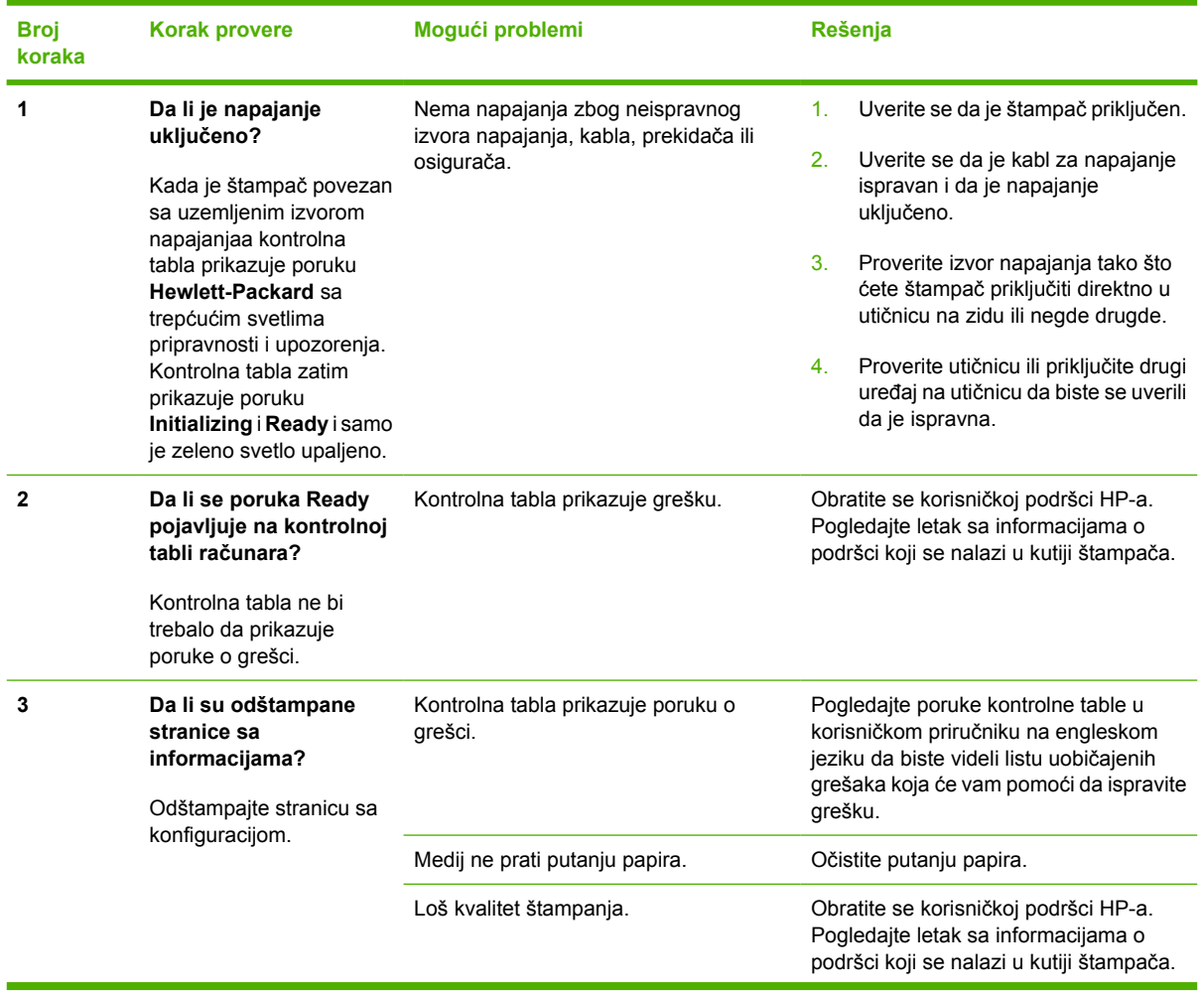

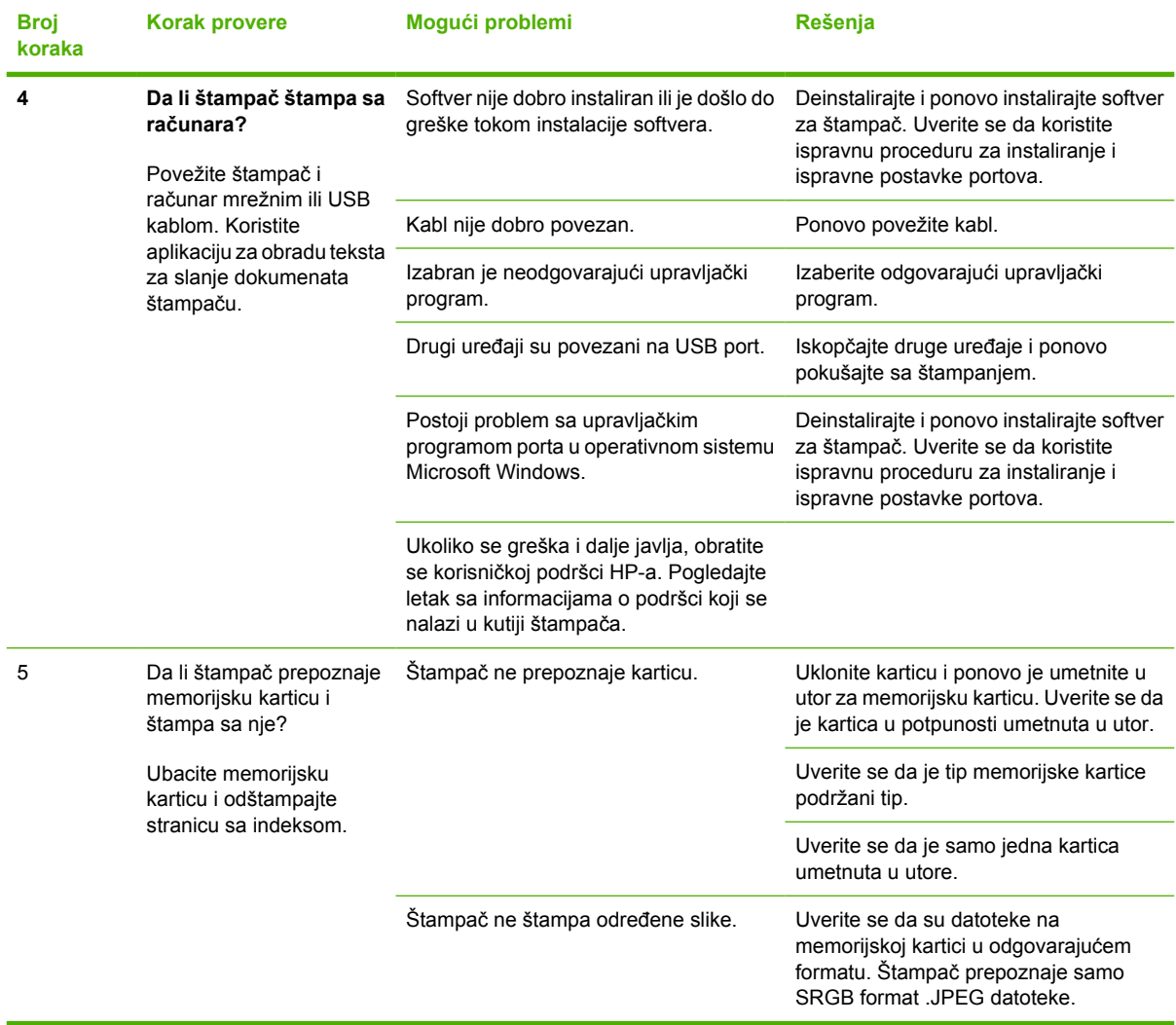

## <span id="page-39-0"></span>**Alatke za rešavanje problema**

Ovaj odeljak opisuje alatke koje vam mogu pomoći da rešite probleme sa štampačem.

### **Stranice za uređaje i izveštaji**

Ovaj odeljak opisuje stranice i izveštaje koji vam pomažu da utvrdite i rešite problem sa štampačem.

### **Probna stranica**

Da biste se uverili da štampač radi ispravno, odštampajte probnu stranicu.

### **Stranica sa konfiguracijom**

Stranica sa konfiguracijom navodi trenutne postavke i svojstva štampača. Ovu stranicu možete koristiti za proveru registrovanja ravni boje i polutonova kasete. Stranicu sa konfiguracijom možete odštampati preko štampača ili aplikacije HP ToolboxFX.

#### **Stranica sa statusom zaliha**

Stranica sa statusom zaliha prikazuje preostale zalihe u HP kasetama za štampanje. Takođe prikazuje i broj preostalih stranica, broj odštampanih stranica i druge informacije o zalihama. Stranicu sa statusom zaliha možete odštampati preko štampača ili aplikacije HP ToolboxFX.

### **HP ToolboxFX**

HP ToolboxFX je softverska aplikacija koju možete koristiti za rešavanje problema.

### **Da biste videli aplikaciju HP ToolboxFX**

Otvorite aplikaciju HP ToolboxFX na neki od ovih načina:

- Na radnoj površini operativnog sistema Windows, dvaput kliknite na ikonu HP ToolboxFX.
- U operativnom sistemu Windows, u **Start** meniju izaberite stavku **Programi** (**Svi programi** u operativnom sistemu Windows XP), kliknite na **HP**, **HP Color LaserJet 2605 series** i zatim kliknite na **HP ToolboxFX**.

### **Kartica "Rešavanje problema"**

HP ToolboxFX sadrži karticu **Rešavanje problema** koja sadrži veze do sledećih glavnih stranica:

- **Poruke kontrolne table**. Pregled opisa poruka sa kontrolne table štampača.
- **Odglavljivanje papira**. Pregled informacija o pronalaženju i odglavljivanju zaglavljenih papira.
- **Problemi sa štampanjem**. Pregled tema Pomoći koje pomažu prilikom rešavanja problema.
- **Problemi sa memorijskom karticom**. Pregled tema Pomoći koje pomažu prilikom rešavanja problema sa memorijskom karticom.
- **Problemi sa povezivanjem**. Pregled tema Pomoći koje pomažu prilikom rešavanja problema sa umrežavanjem.
- **Alatke za rešavanje problema**. Primenite alatke kao što su stranica za čišćenje ili stranica za rešavanje problema sa bojom za održavanje računara.

<span id="page-40-0"></span>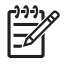

**NAPOMENA** Ostale kartice u aplikaciji HP ToolboxFX mogu biti od pomoći prilikom rešavanja problema sa štampačem.

### **Meni** "Servis"

Koristite meni kontrolne table **Service** za rešavanje problema sa štampačem.

### **Vraćanje fabričkih vrednosti**

Vraćanje fabričkih vrednosti vraća sve postavke na fabričke vrednosti.

#### **Da biste vratili fabričke vrednosti**

- **1.** Koristite (Strelica nalevo) ili (Strelica nadesno) da biste izabrali opciju **Service** i zatim pritisnite **2** (Izaberi).
- **2.** Koristite **□** (Strelica nalevo) ili **□** (Strelica nadesno) da biste izabrali opciju **Restore defaults** i zatim pritisnite  $\mathbf{\mathbb{Z}}$  (Izaberi).

Štampač se automatski ponovo pokreće.

### **Čišćenje putanje papira**

Štampač ima poseban režim čišćenja za putanju papira.

€ **NAPOMENA** Ukoliko imate pristup aplikaciji HP ToolboxFX, HP preporučuje čišćenje putanje papira korišćenjem aplikacije HP ToolboxFX.

#### **Da biste očistili putanju papira**

- **1.** Koristite (Strelica nalevo) ili (Strelica nadesno) da biste izabrali opciju **Service** i zatim pritisnite **2** (Izaberi).
- **2.** Koristite (Strelica nalevo) ili (Strelica nadesno) da biste izabrali opciju **Cleaning Mode** i zatim pritisnite  $\mathbf{\mathbb{Z}}$  (Izaberi).

Stranica polako prolazi kroz štampač. Odstranite stranicu posle završetka procesa.

- **3.** Ubacite obično pismo ili papir formata A4 kada se to od vas zatraži.
- **4.** Opet pritisnite **■** (Izaberi) da biste potvrdili i započeli proces čišćenja.

Stranica polako prolazi kroz štampač. Odstranite stranicu posle završetka procesa.

### **Kalibrisanje štampača**

Kalibrisanje se vrši u redovnim vremenskim razmacima. Za najbolji kvalitet štampe, kalibrisanje se može vršiti sa kontrolne table.

<span id="page-42-0"></span>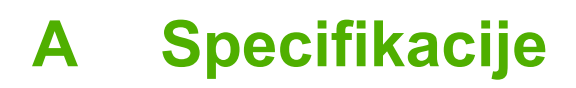

Ovaj odeljak sadrži informacije o specifikacijama štampača.

**•** [Specifikacije štampa](#page-43-0)ča

# <span id="page-43-0"></span>**Specifikacije štampača**

#### **Tabela A-1** Fizičke specifikacije

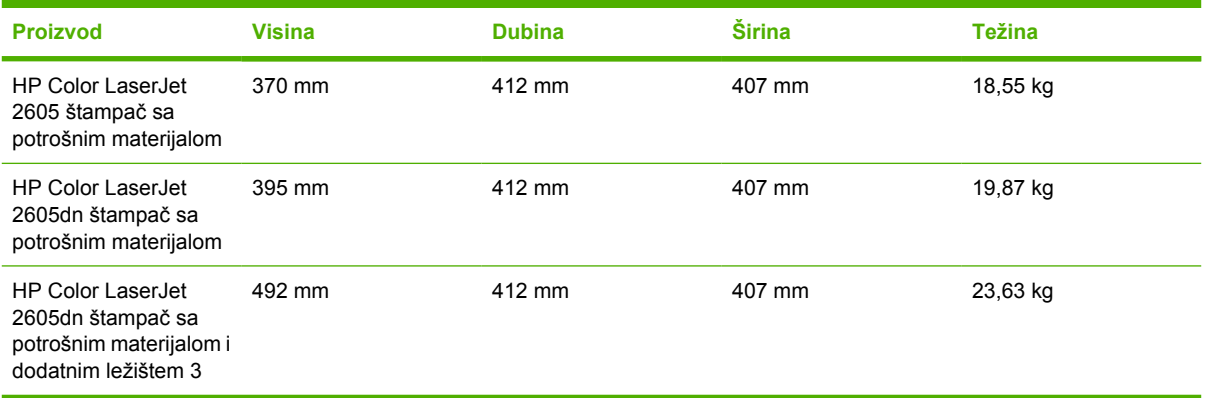

#### **Tabela A-2** Specifikacije zaliha

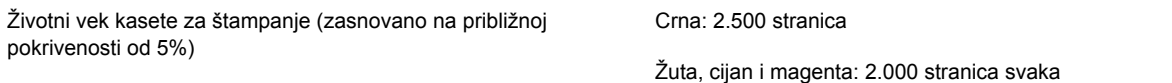

#### **Tabela A-3** Električne specifikacije

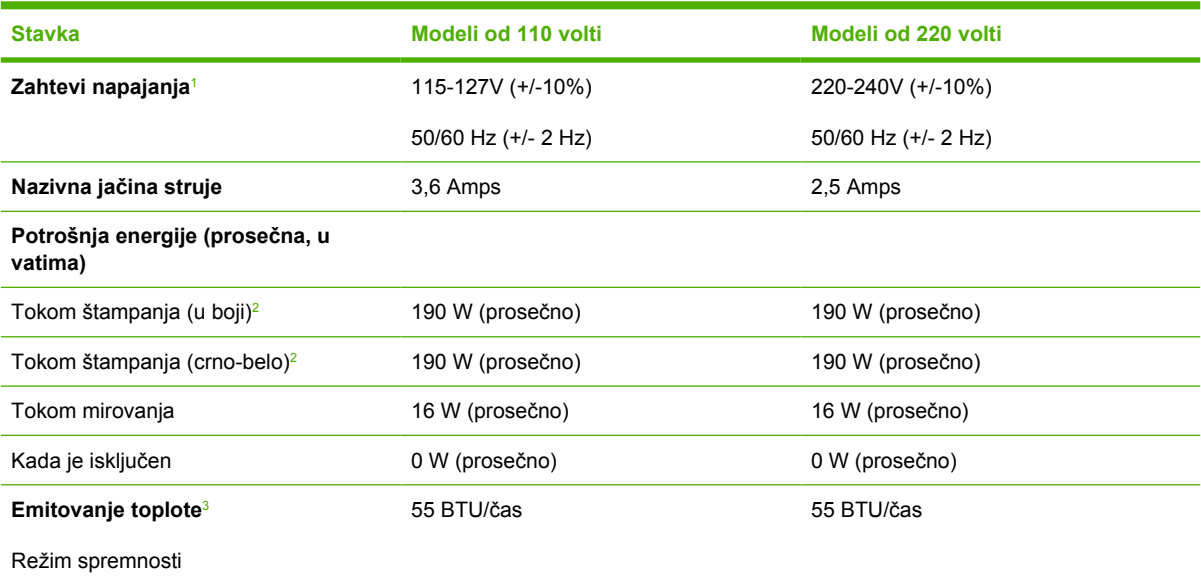

<sup>1</sup> Vrednosti su podložne promenama, pogledajte lokaciju <http://www.hp.com/support/clj2605>za trenutne informacije.

<sup>2</sup> Navedeno napajanje je najveća vrednost izmerena za jednobojno i štampanje u boji sa standardnim naponom.

<sup>3</sup> Maksimalno rasipanje energije za sve modele u režimu pripravnosti = 55 BTU/čas

**UPOZORENJE!** Zahtevi napajanja zavise od države/regiona u kojem se štampač prodaje. /N Nemojte menjati radne napone. Time možete oštetiti štampač i poništiti garanciju proizvoda.

#### **Tabela A-4** Specifikacije okruženja

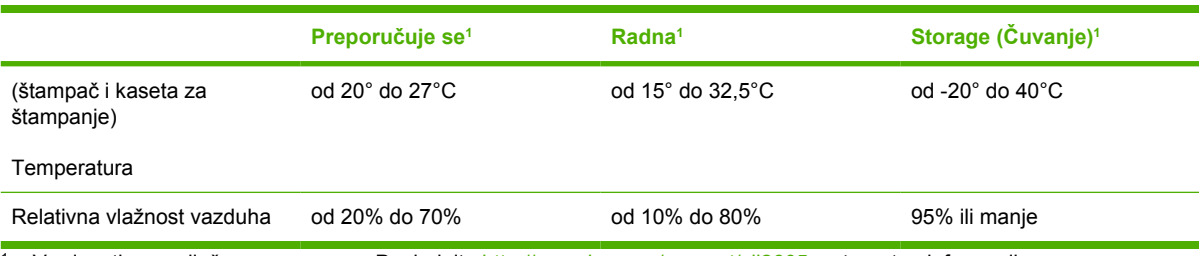

1 Vrednosti su podložne promenama. Pogledajte <http://www.hp.com/support/clj2605>za trenutne informacije.

#### **Tabela A-5** Zvučne emisije1

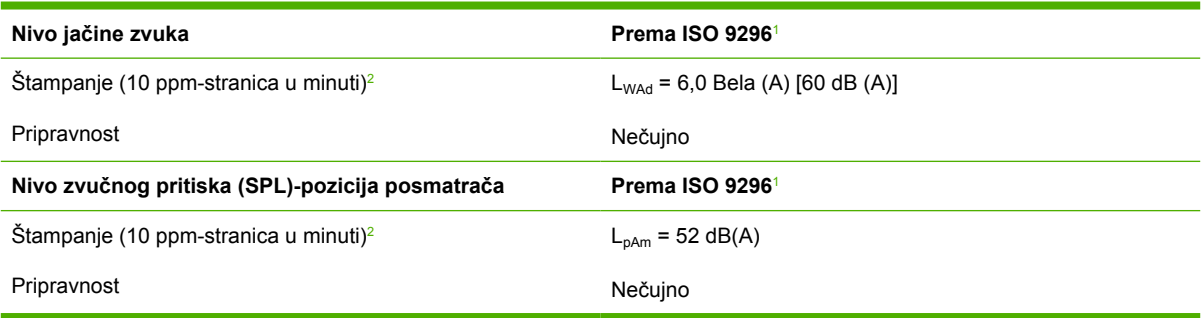

1 Vrednosti su podložne promenama. Pogledajte <http://www.hp.com/support/clj2605>za trenutne informacije.

<sup>2</sup> HP Color LaserJet 2605 štampač ima brzinu štampanja od 10 ppm za štampanje u boji i 12 ppm za jednobojno štampanje.

#### www.hp.com